# **Belegformat**

Wenn Sie Belege elektronisch übermitteln (bevorzugte Belegübermittlung) dann beachten Sie bitte folgendes:

#### **Dateinamenempfehlung:**

XX-g\_n\_r\_t.pdf

- **XX =** zweistellige Belegnummer beginnend mit 01
- **g** = Gewerk z.B. Dach, Fassade, Fenster bei Umfeldmaßnahmen zugehöriges Gewerk, also für Laibung beiputzen nach Fenstertausch -> Fenster
- **n** = Name der Firma, maximal 12 Zeichen, sinnvoll zusammenstellen
- **r** = Rechnungsnummer
- **t** = Rechnungstyp A1 = 1. Anzahlungs/Teilzahlungsrechnung, A2 = 2. Anzahlungs/ Teilzahlungsrechnung, S = Schlußrechnung, E = Einzelrechnung (d.h. es gibt nur eine Rechnung ohne Anzahlungen).

#### **Belegsortierung:**

- Nummerieren Sie die Belege indem Sie diese Nummer dem Dateinamen voranstellen (z.B. 02-Dach\_Meier\_22-001\_AR1.pdf)
- Übermitteln Sie Belege grundsätzlich als PDF-Datei
- Erstellen Sie für jeden Beleg eine eigene PDF-Datei, bei mehrseitigen Belegen achten Sie auf die Reihenfolge der Seiten.
- Fertigen Sie eine Aufstellung aller Belege an

Bei Belegen zu Umfeldmaßnahmen oder wenn nur Teile einer Rechnung der Maßnahme zugeordnet werden können markieren Sie die zugehörigen Positionen und vermerken Sie in der Aufstellung den Bezug zur Maßnahme wie z.B. Beiputzen der Fensterlaibung nach Fenstermontage.

Achten Sie auf die erforderliche Dokumentation (Datenblatt, Nachweis der energetischen Qualität, Prüfprotokoll, Unternehmererklärung etc.) und übermitteln auch diese Dokumente.

#### **Wenn Sie über keinen Scanner verfügen**

können Sie uns auch ein lesbares (!) Handyfoto der Belege übertragen. Legen Sie für jeden Beleg einen eigenen Ordner an und nummerieren Sie die Fotos anhand der Seiten. Beachten Sie aber daß für die Erfassung dieser Belege **Mehrkosten** entstehen.

# **Information Belegübermittlung**

Größere Dateien lassen sich oft nicht über eine Email übermitteln. Ebenso landen Emails mit Anhang gerne im "Spam-Ordner" und werden so übersehen. Daher verwenden wir zur Übermittlung der Belege einen anderen Weg.

Wenn wir Ihnen einen Zugang zu unserer "Datenwolke" eingerichtet haben können Sie uns Belege über diese "Datenwolke" übermitteln.

Dazu melden Sie sich mit Ihrem Browser über die übermittelte Adresse an.

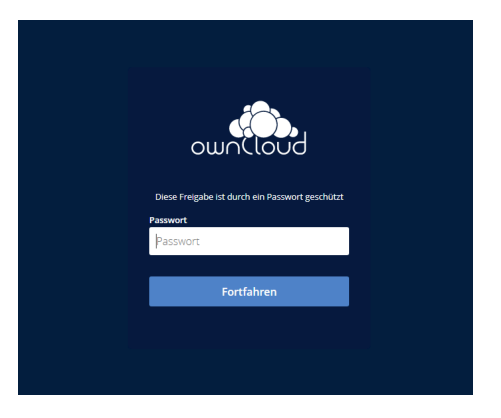

Das System erfragt nun ein Kennwort, dieses wurde Ihnen ebenso übermittelt. Nach Eingabe des korrekten Kennworts wird die Startseite angezeigt.

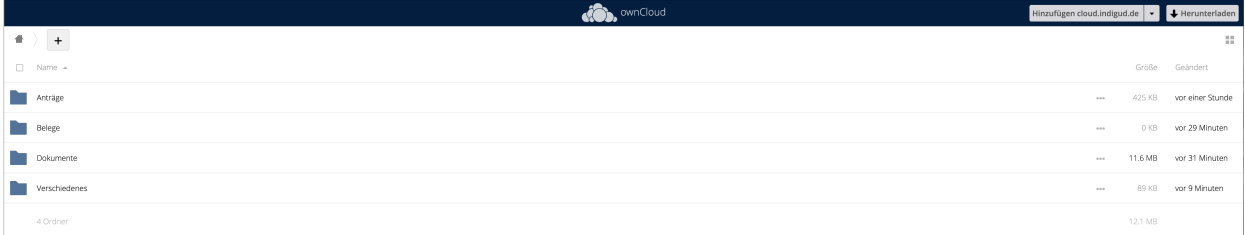

Sie haben für diesen Bereich Schreib- und Leserechte, d.h. Sie können sowohl Daten auf Ihren Rechner übertragen als auch Daten von Ihrem Rechner in der "Datenwolke" ablegen. Alles was in der "Datenwolke" abgelegt wird ist auch für uns zugänglich.

Belege können abgelegt werden, indem ein geeigneter Ordner z.B. "Belege" ausgewählt wird. Dazu "klicken" Sie auf den Namen des Ordners. Klicken Sie nicht auf das Ordner-Symbol, damit markieren Sie nur den Ordner.

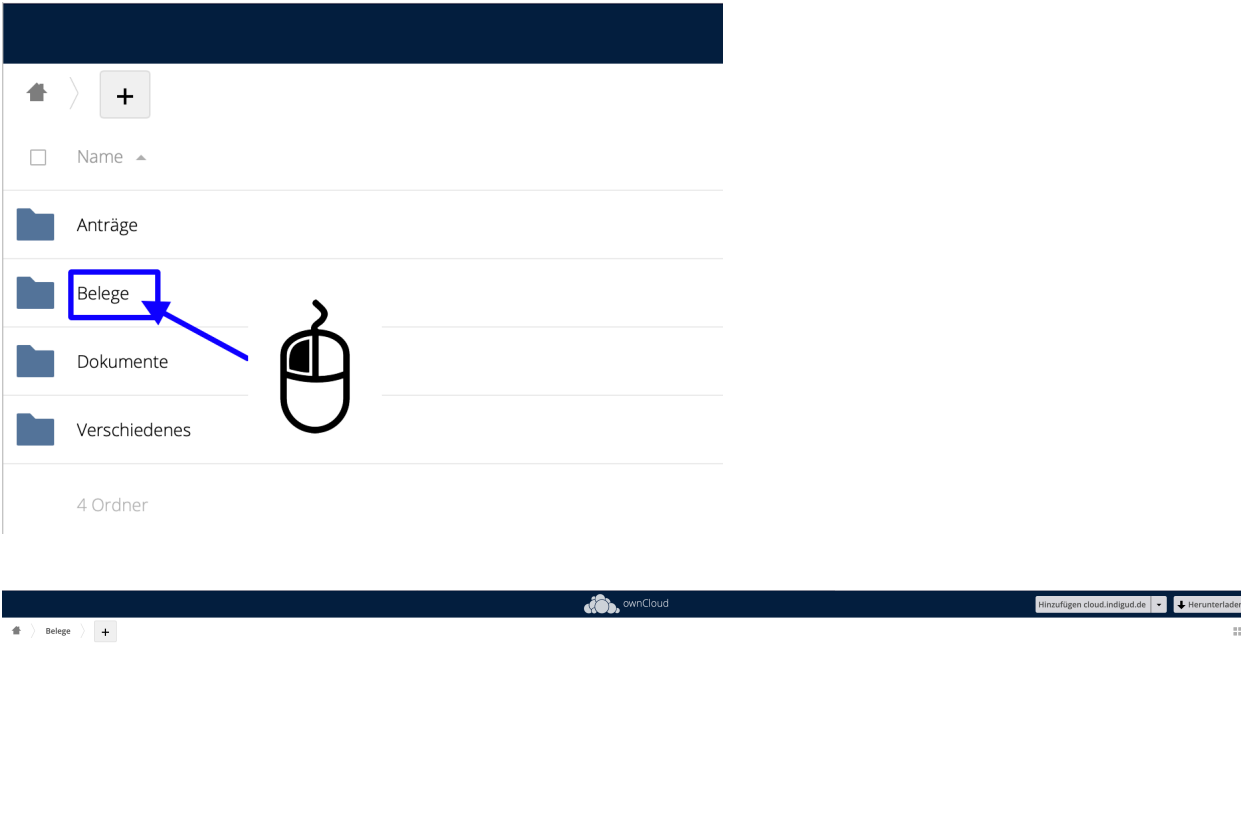

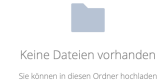

Sie können Dateien auf verschiedene Art und Weise übertragen. So funktioniert mit

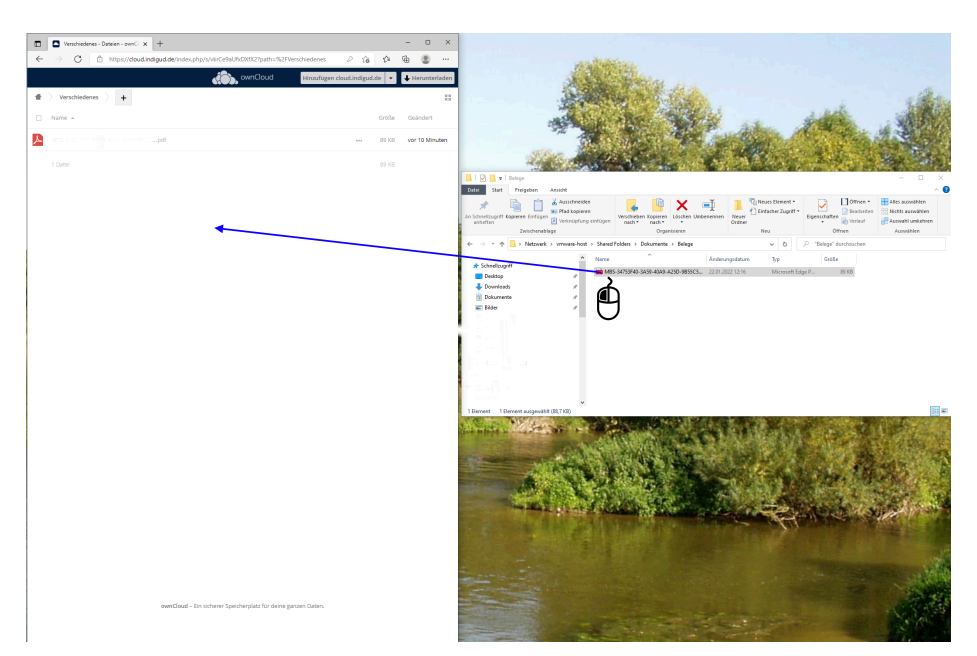

den meisten Betriebssystemen einfaches "hineinschieben" der zu übertragenden Datei.

Alternativ gibt es auch das Feld "+" um Dateien zu übertragen.

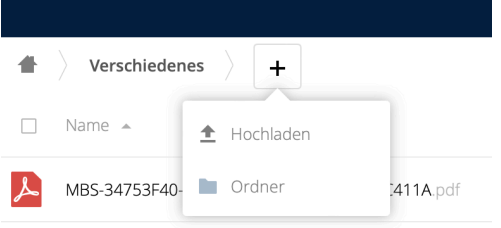

Wählen Sie dazu "Hochladen".

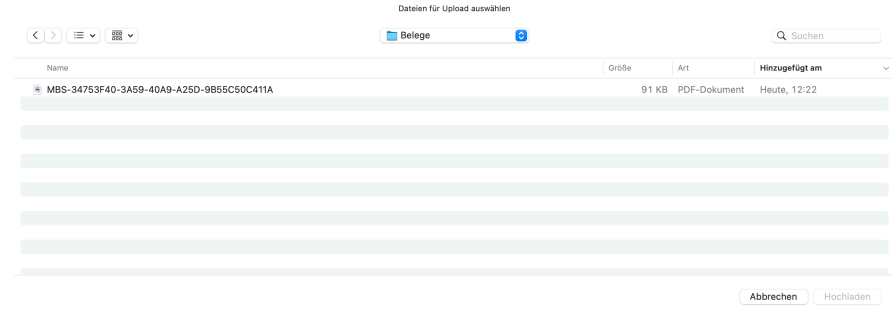

es öffnet sich der Datei-Dialog Ihres Rechners mit dem Sie die gewünschte Datei auswählen können.

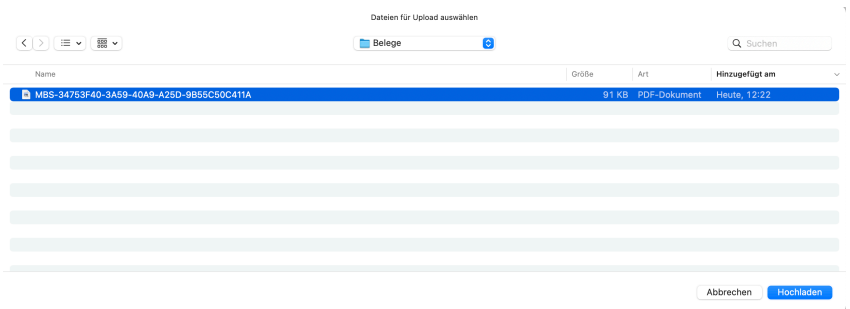

wählen Sie die gewünschte Datei und drücken "Hochladen".

Ähnlich können Sie durch "herunterziehen" einer Datei diese auf Ihren Rechner übertragen. Oder alternativ die Taste

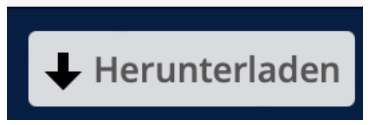

verwenden.

Dokumente im PDF-Format können Sie sich auch direkt im Browser anzeigen lassen. Dazu klicken Sie doppelt auf den Namen der gewünschten Datei

Stand: September 2022